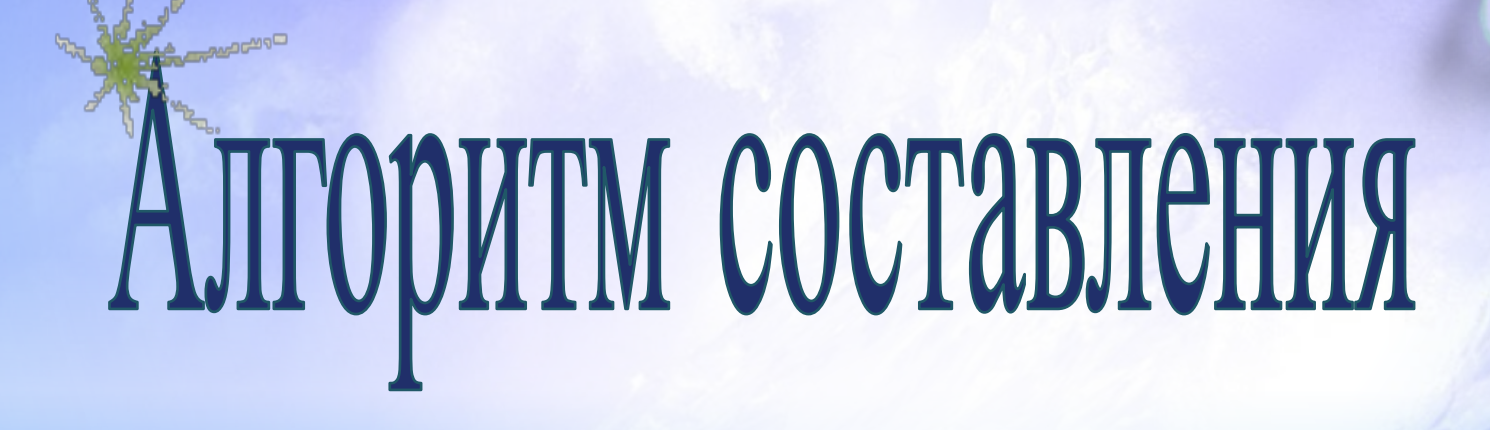

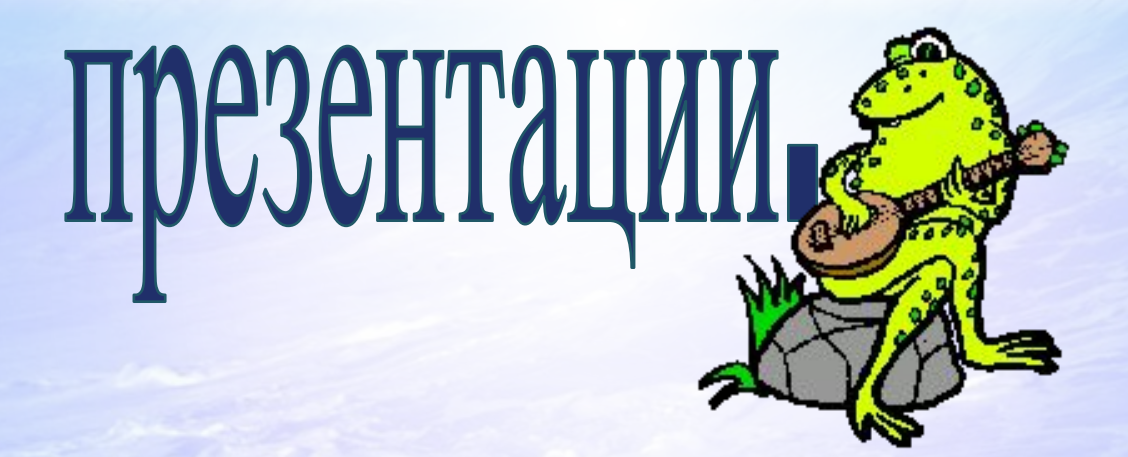

# **Цель**

#### **показать приемы обучения работы с программой Microsoft Office PowerPoint творческий поиск создания презентации. :**

#### **Этапы создания**

#### $Планирование;$

**6 настройка анимации;**

**2**

**3**

**5**

**Выбор оформления и создания слайдов;** 

**Создание текстов на слайдах;**

**4 Вставка графических объектов, рисунков, таблиц и диаграмм;**

**вставка звука и видеоклипов в презентацию;**

### **Запуск PowerPoint**

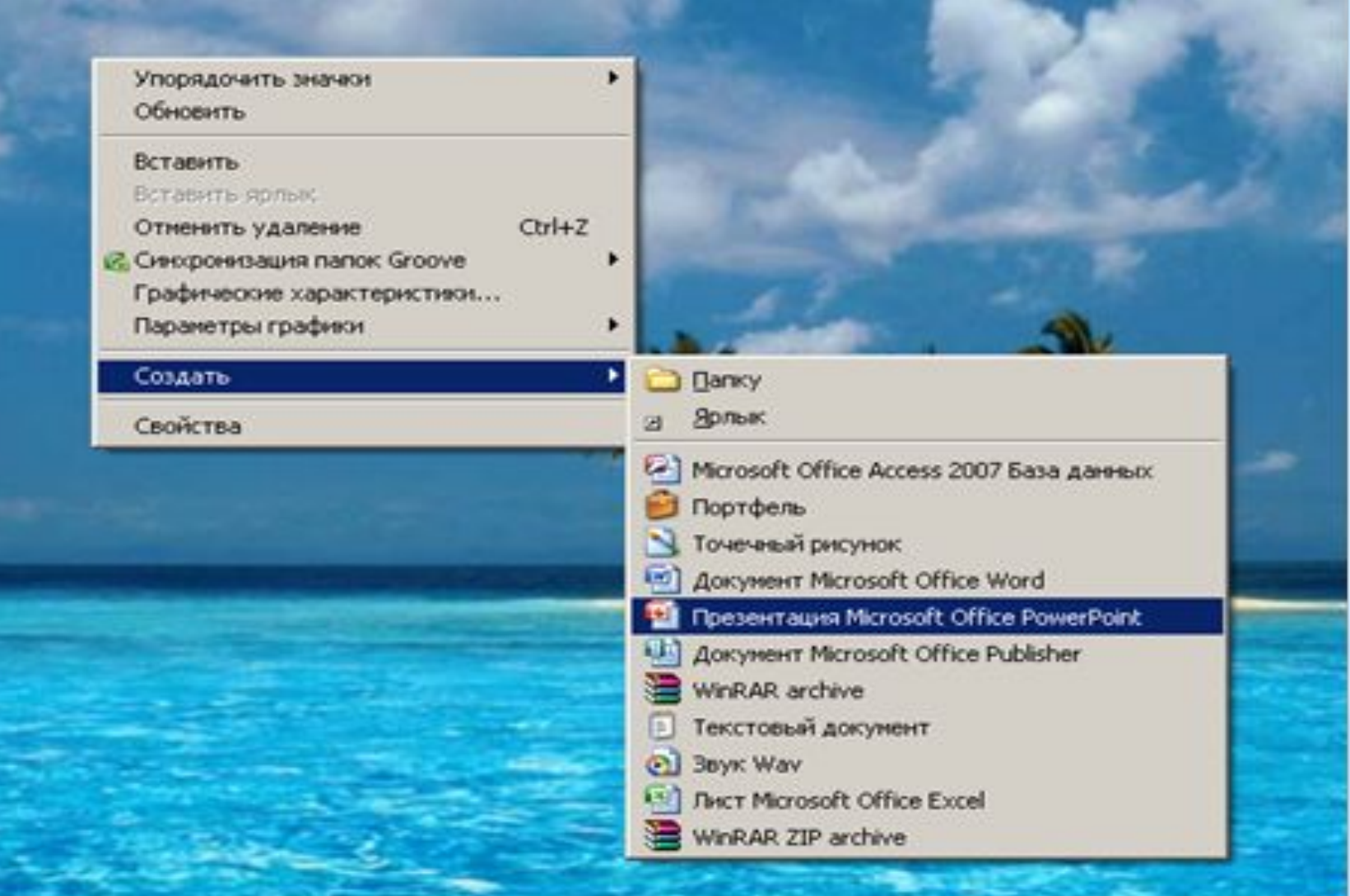

### *Создание новой*

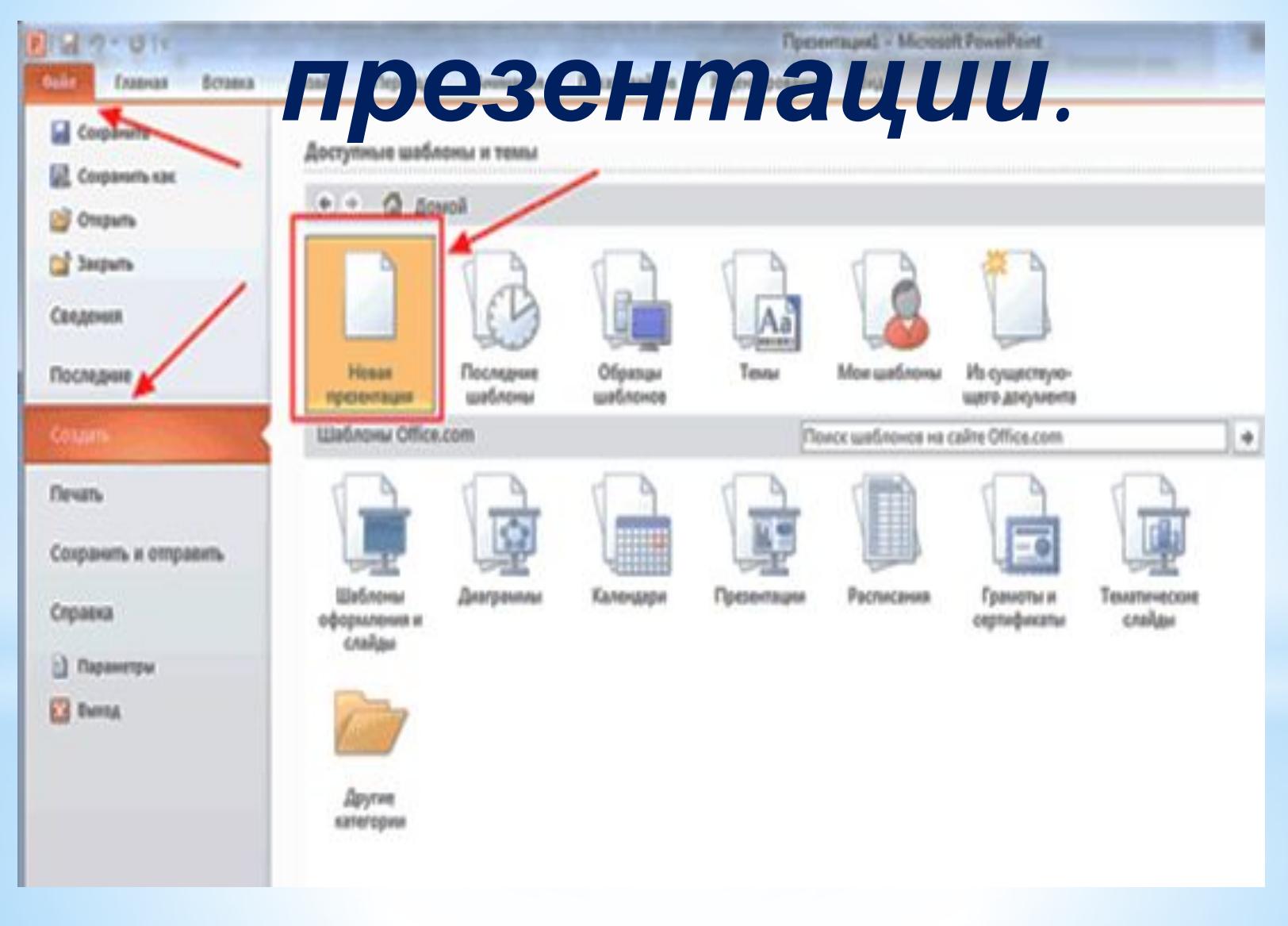

### **Панель окна**

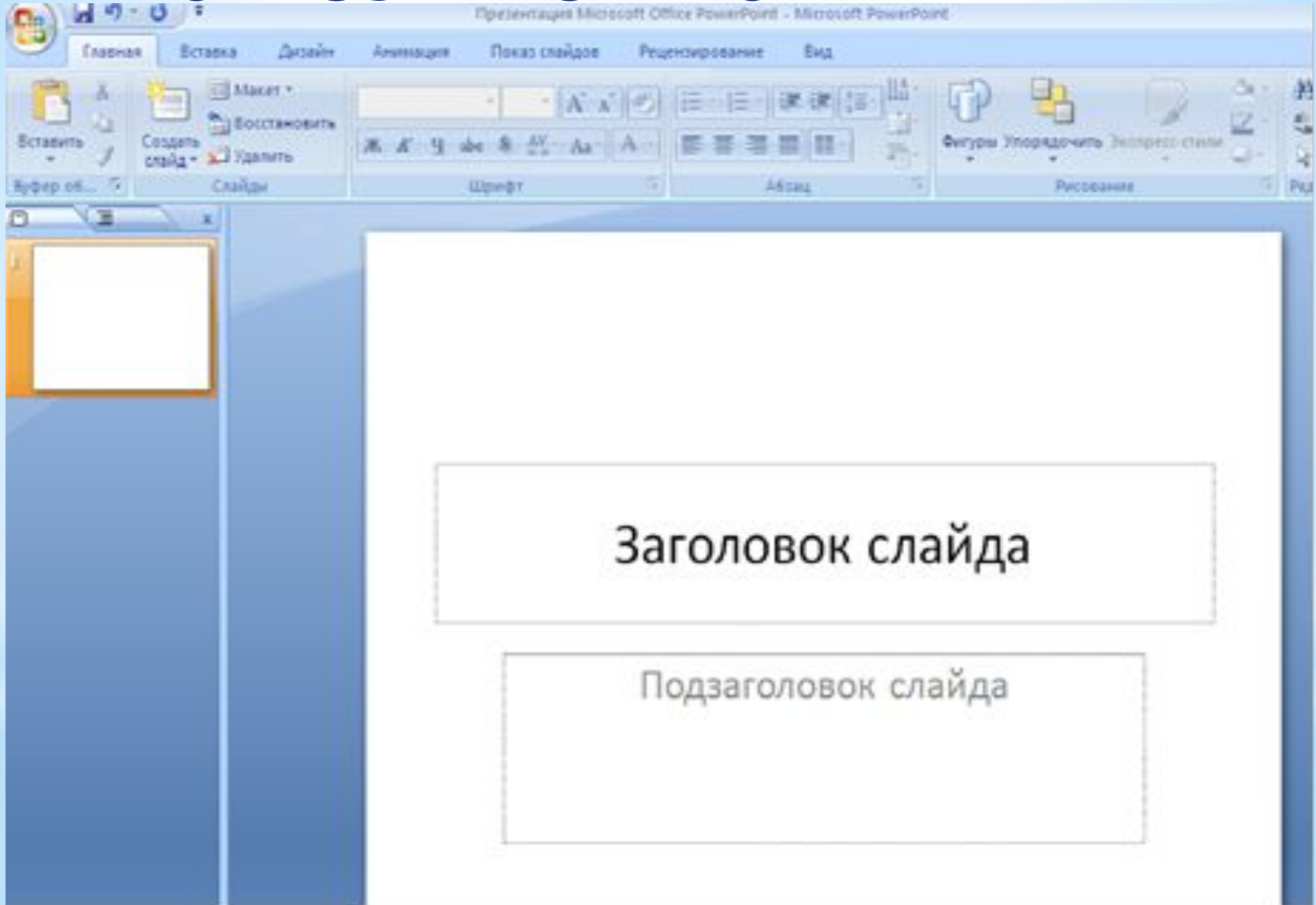

## **Окно программы.**

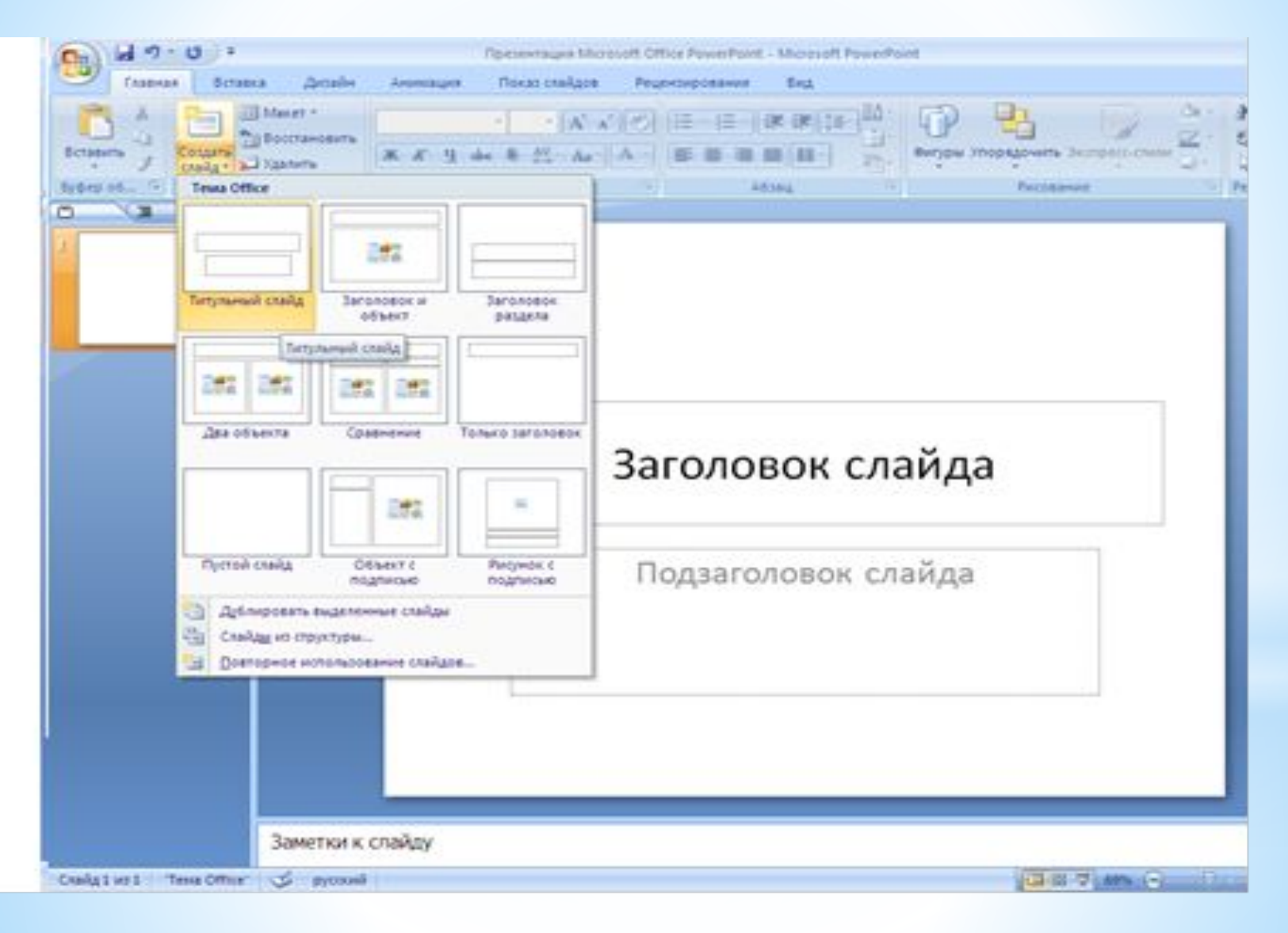

## **Структура слайда.**

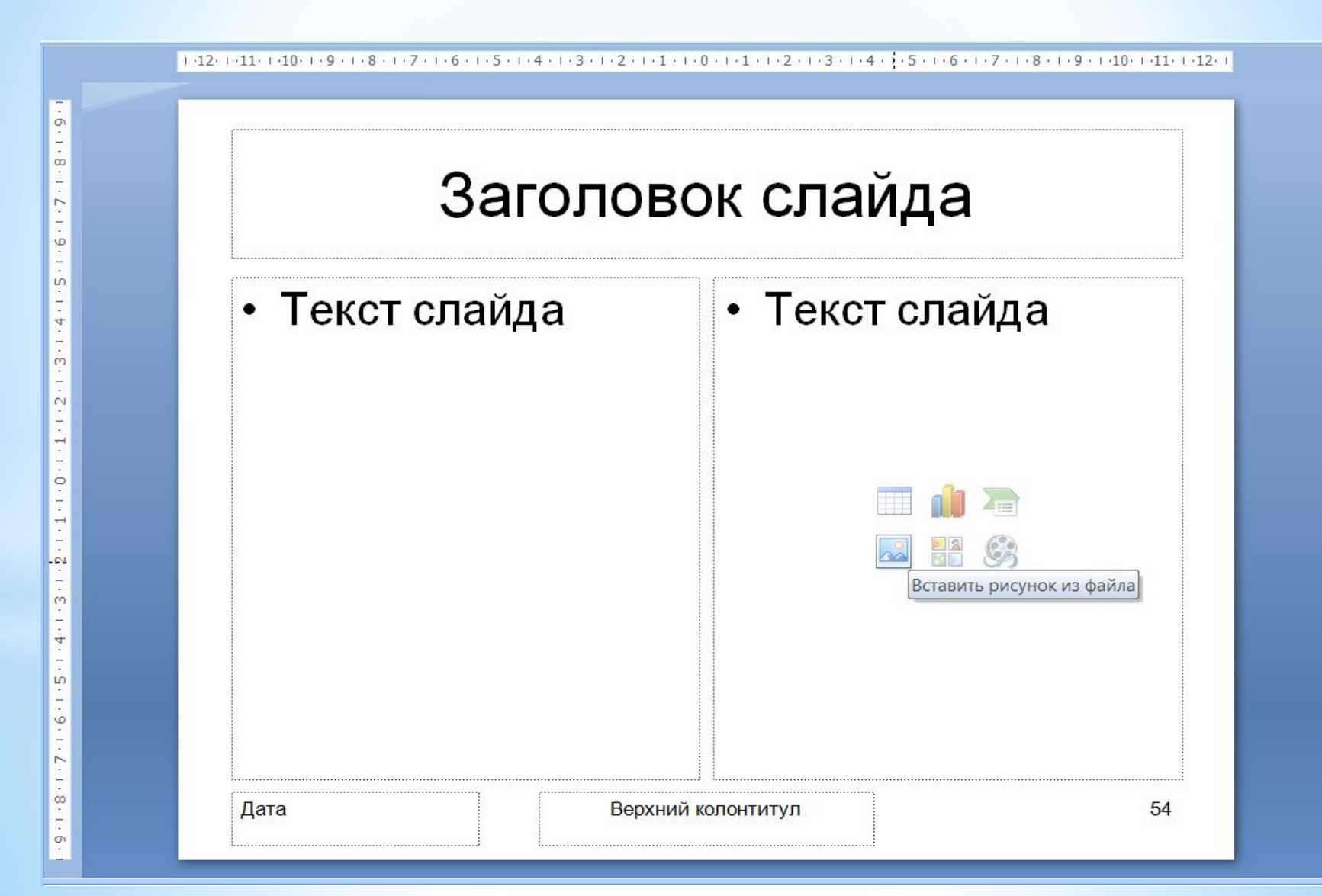

## **Вставка слайда.**

Новый слайд можно вставить в любое место в презентации. Для этого нужно выполнить следующие действия:

1. Открыть вкладку Главная.

2.Выбрать Создать слайд

Разметку слайда можно оставить прежнюю, а можно выбрать другую.

### **Вставка нового**

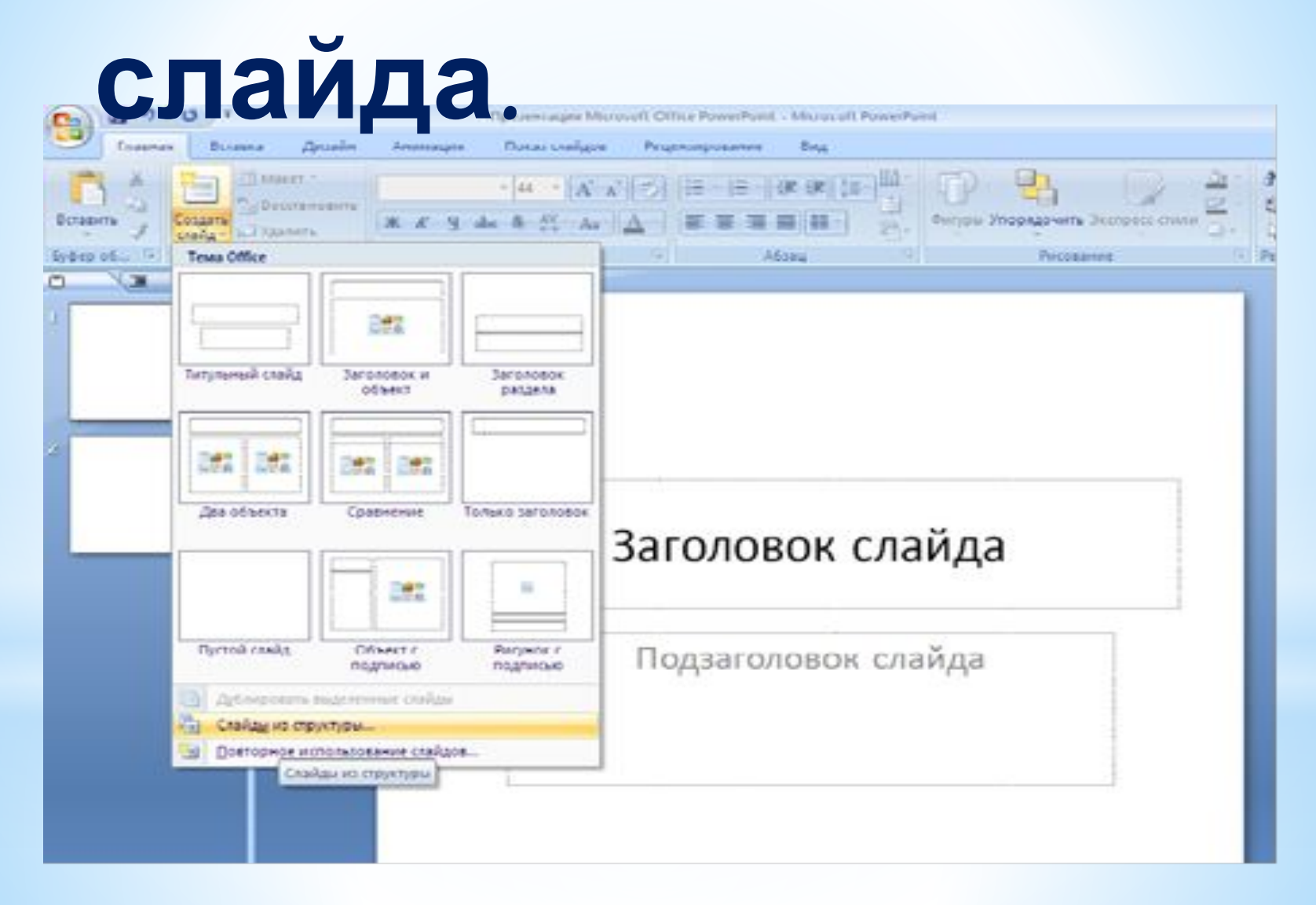

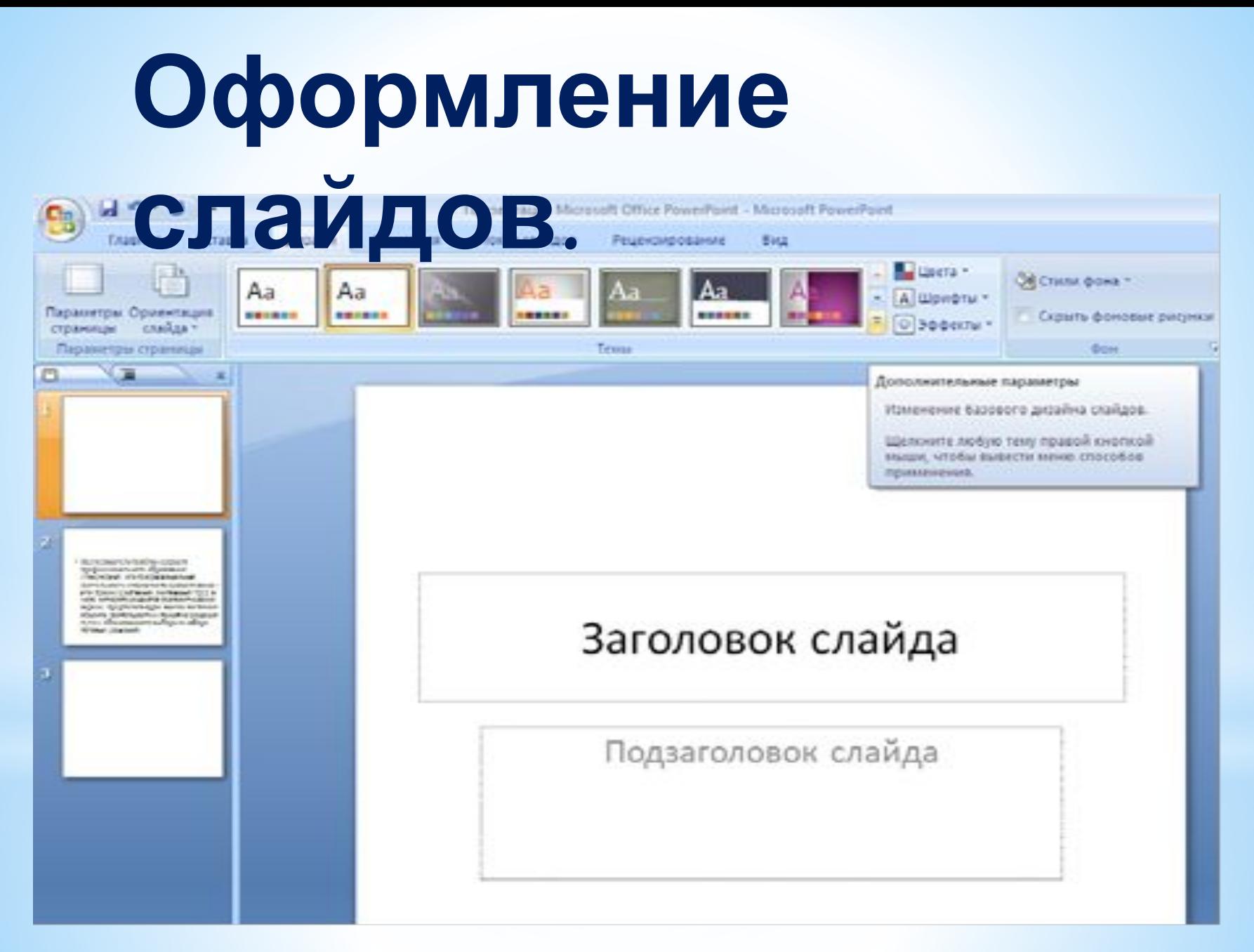

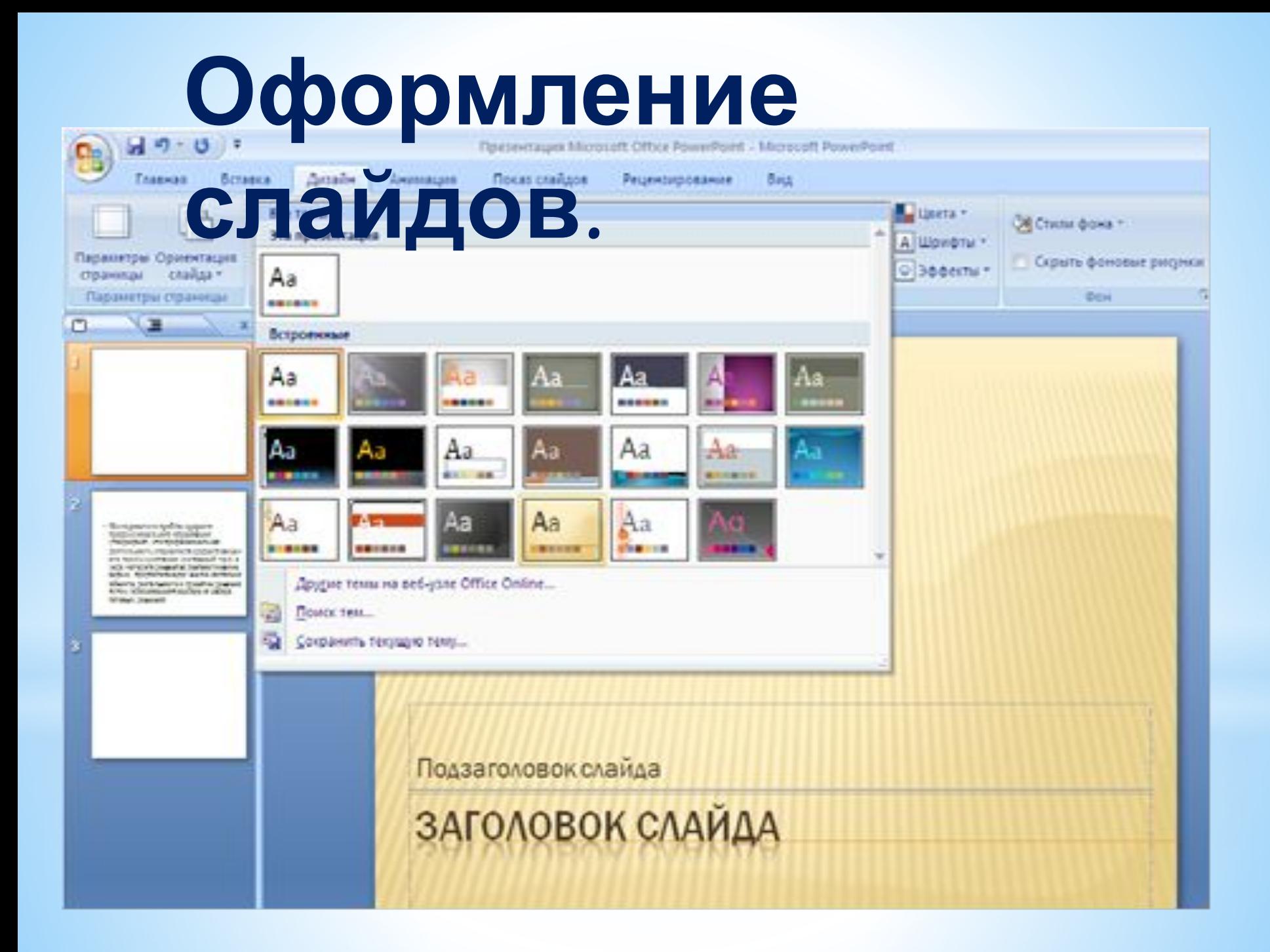

Стьба и применять шаблон к одному или группе выбранных слайдов, нужно выполнить следующие действия: **Оформление слайдов.**

1 Выделите нужный слайд.

2 На выбранной вами теме щелкните правой кнопкой мыши.

3 Выберите Применить к выделенным слайдам

## **Оформление**

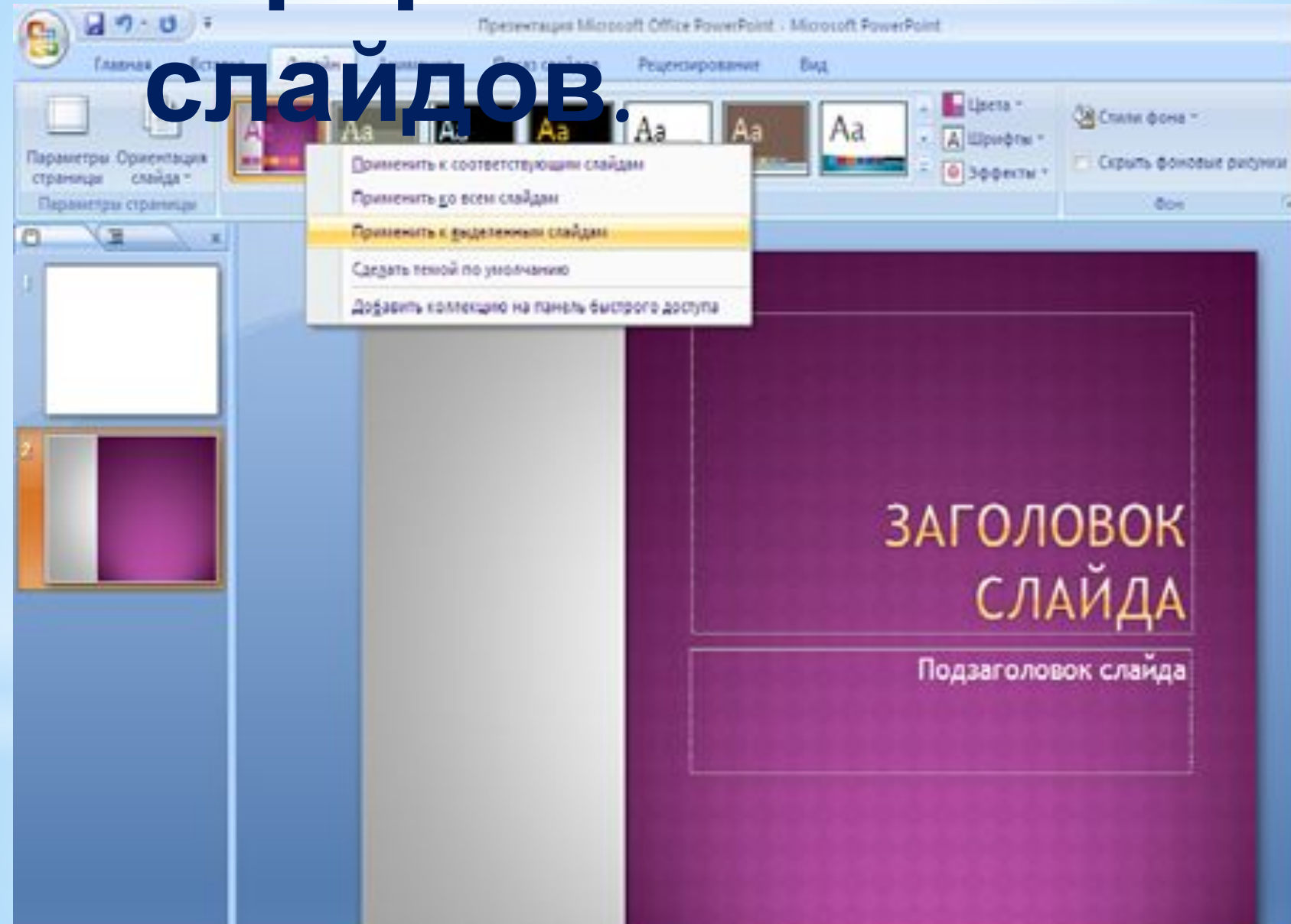

## **Использование**

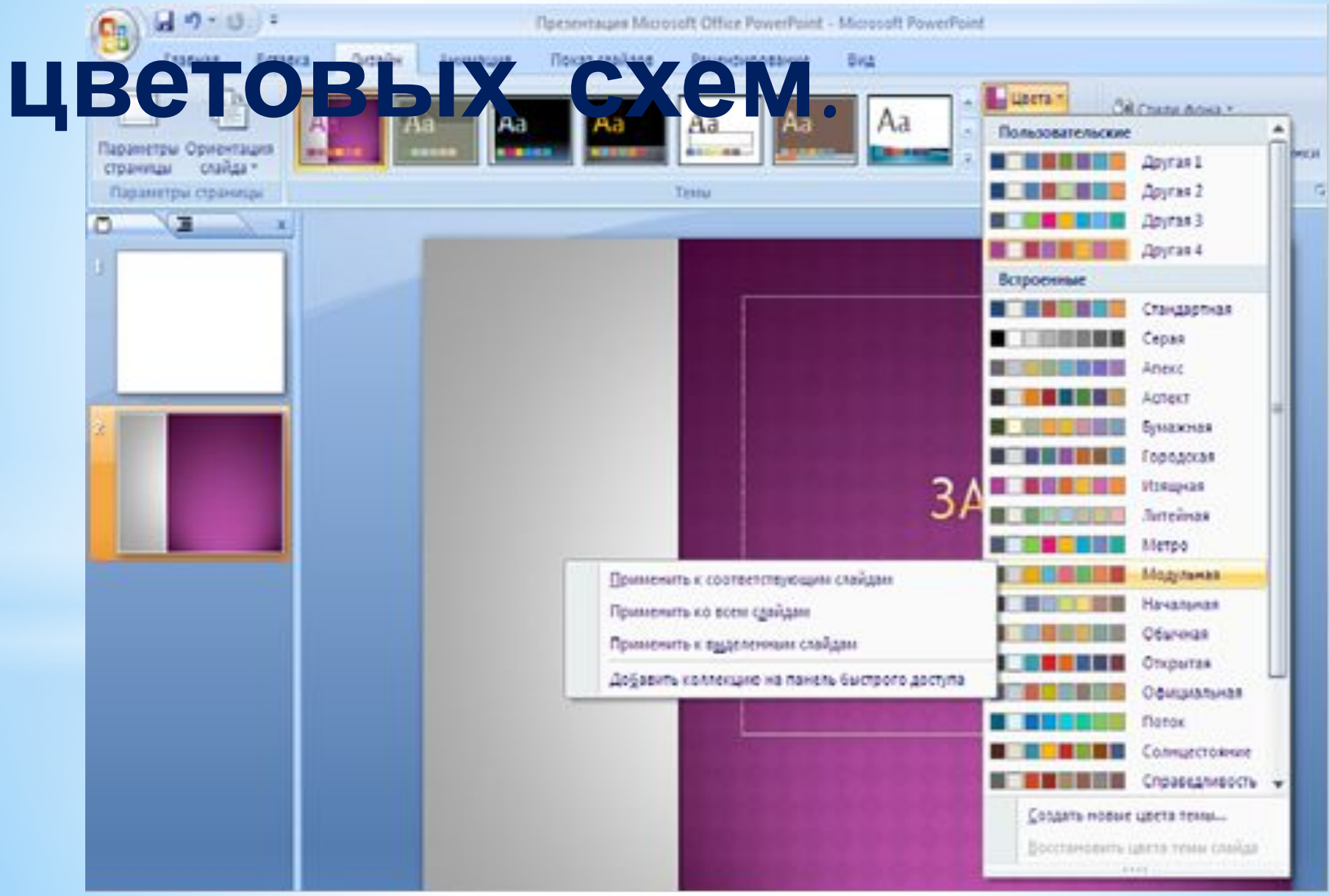

# **Изменение фоновой**

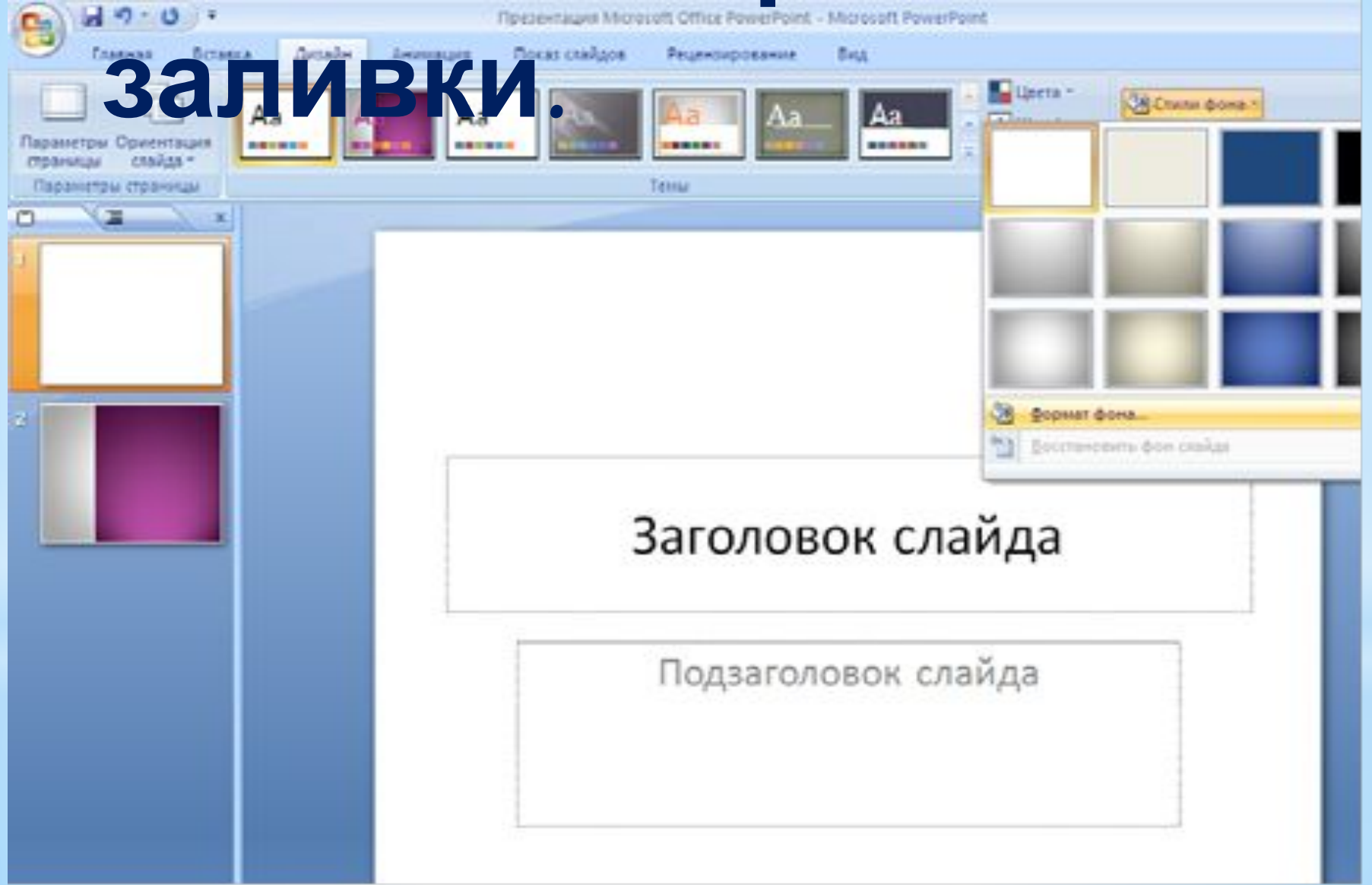

## **Ввод текста**

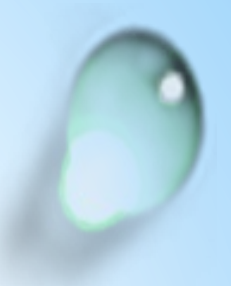

 **Чтобы ввести текст собственной надписью, следует щелкнуть левой кнопкой мыши на поле заполнителя, затем ввести собственный текст.** 

## **Выбор шрифта.**

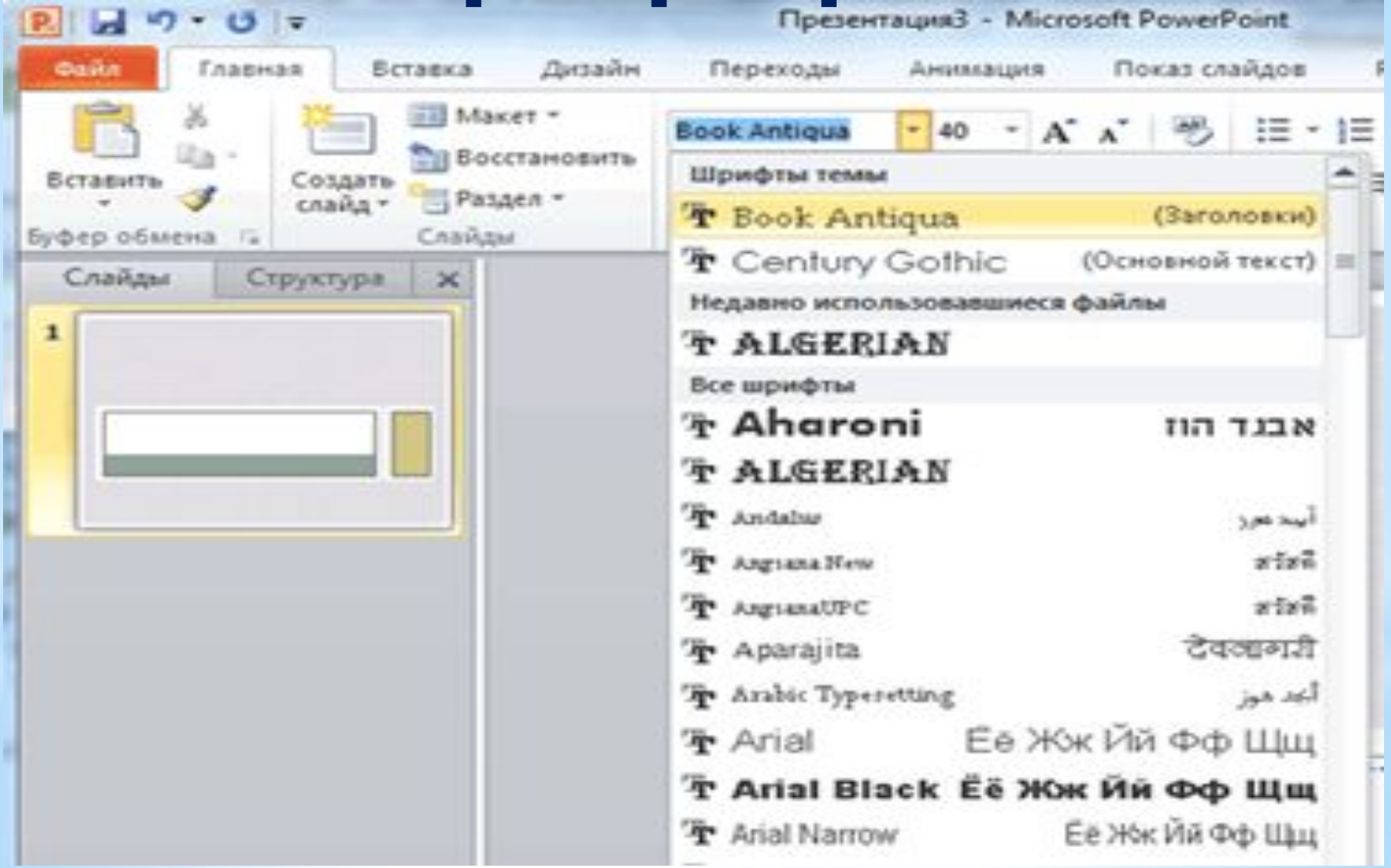

### **Полезный совет:**

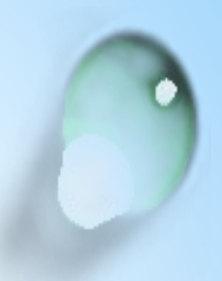

**Не размещайте на одном слайде сразу несколько блоков зрительной или текстовой информации. Это отвлекает, рассеивает внимание, ухудшает концентрацию.**

### **Вставка диаграмм**

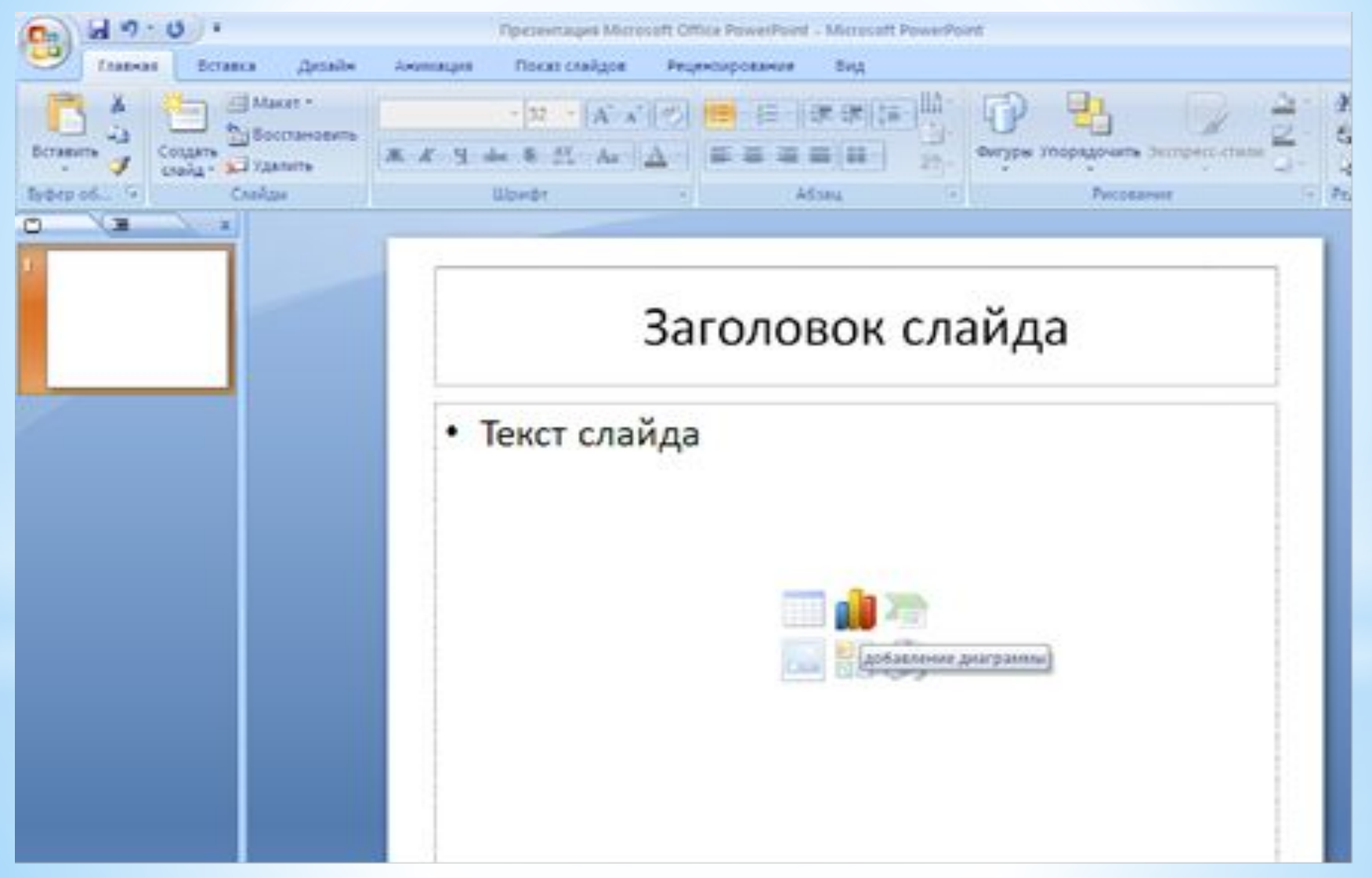

#### **Вставка диаграмм.**

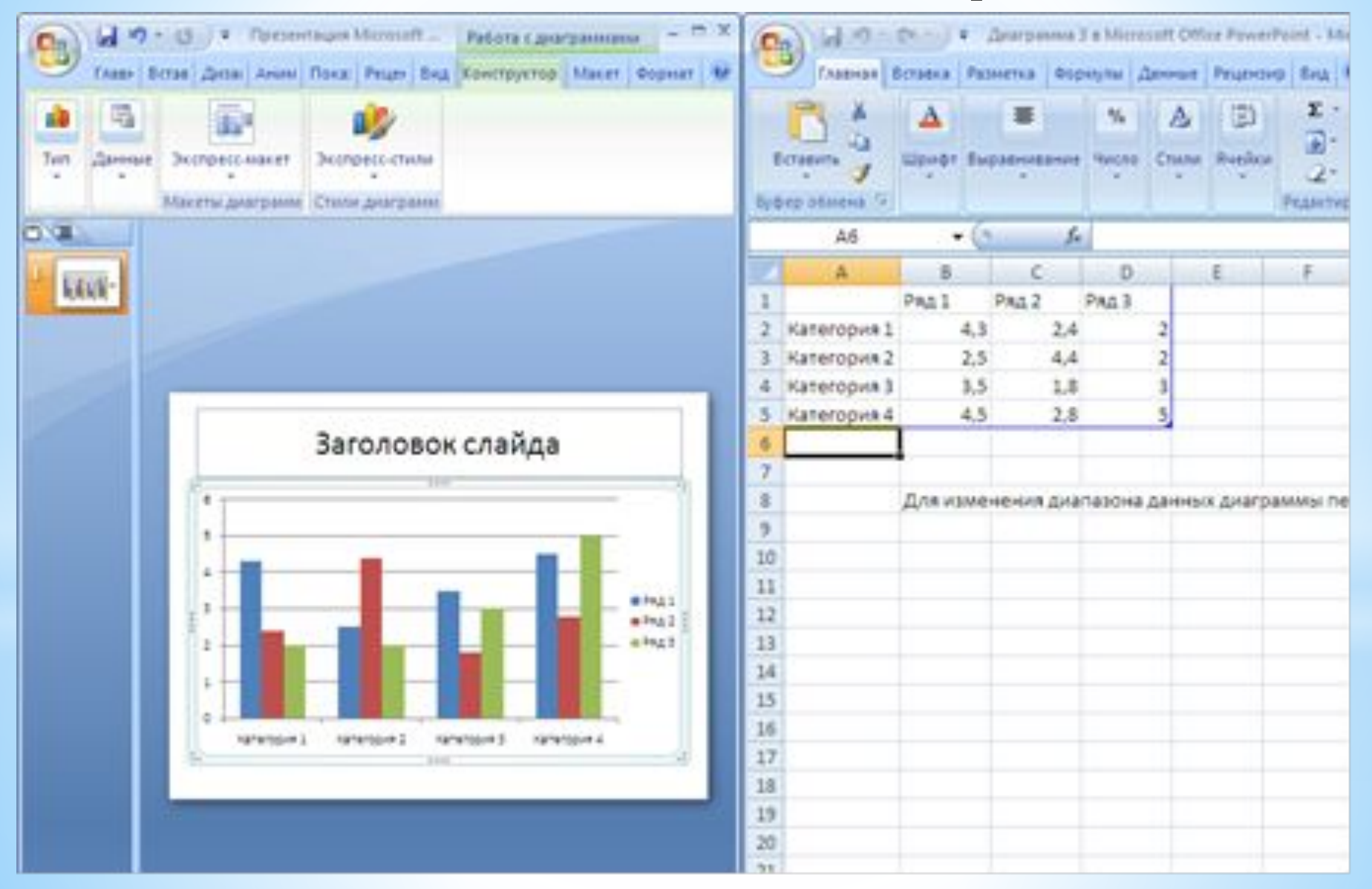

## **Установка**

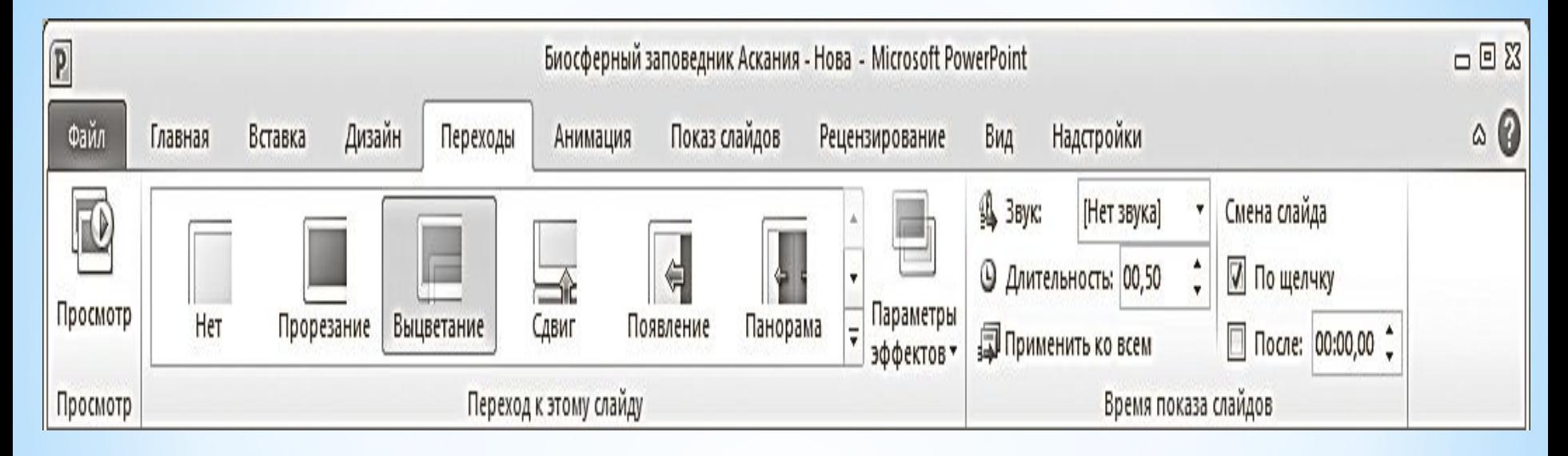

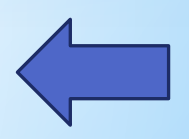

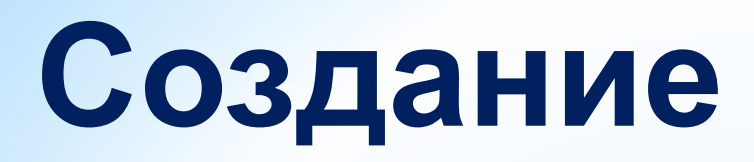

#### **анимации.**

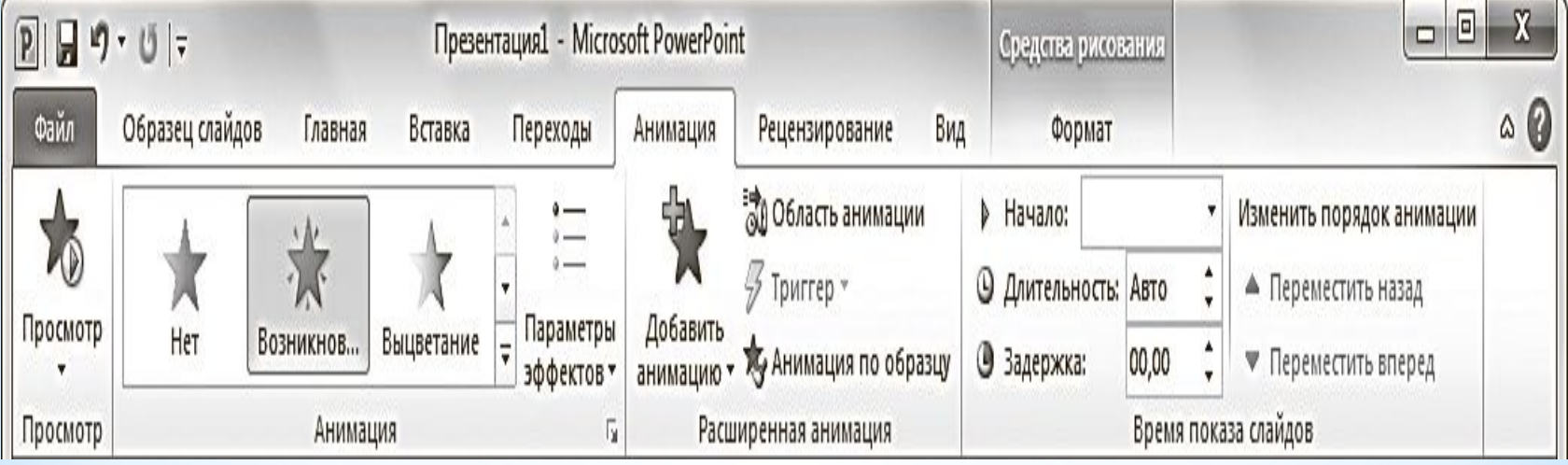

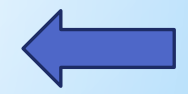

### **Полезный совет:**

**Не следует перенасыщать презентацию спецэффектами. Чрезмерное обилие мигающих, вертящихся и скачущих объектов, анимационных картинок отвлекает слушателей и мешает им удерживать внимание на основном содержании выступления.**

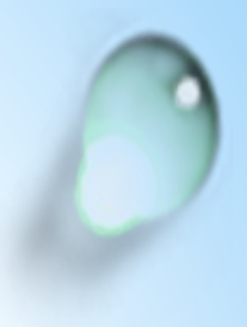

# **Вставка музыки.**

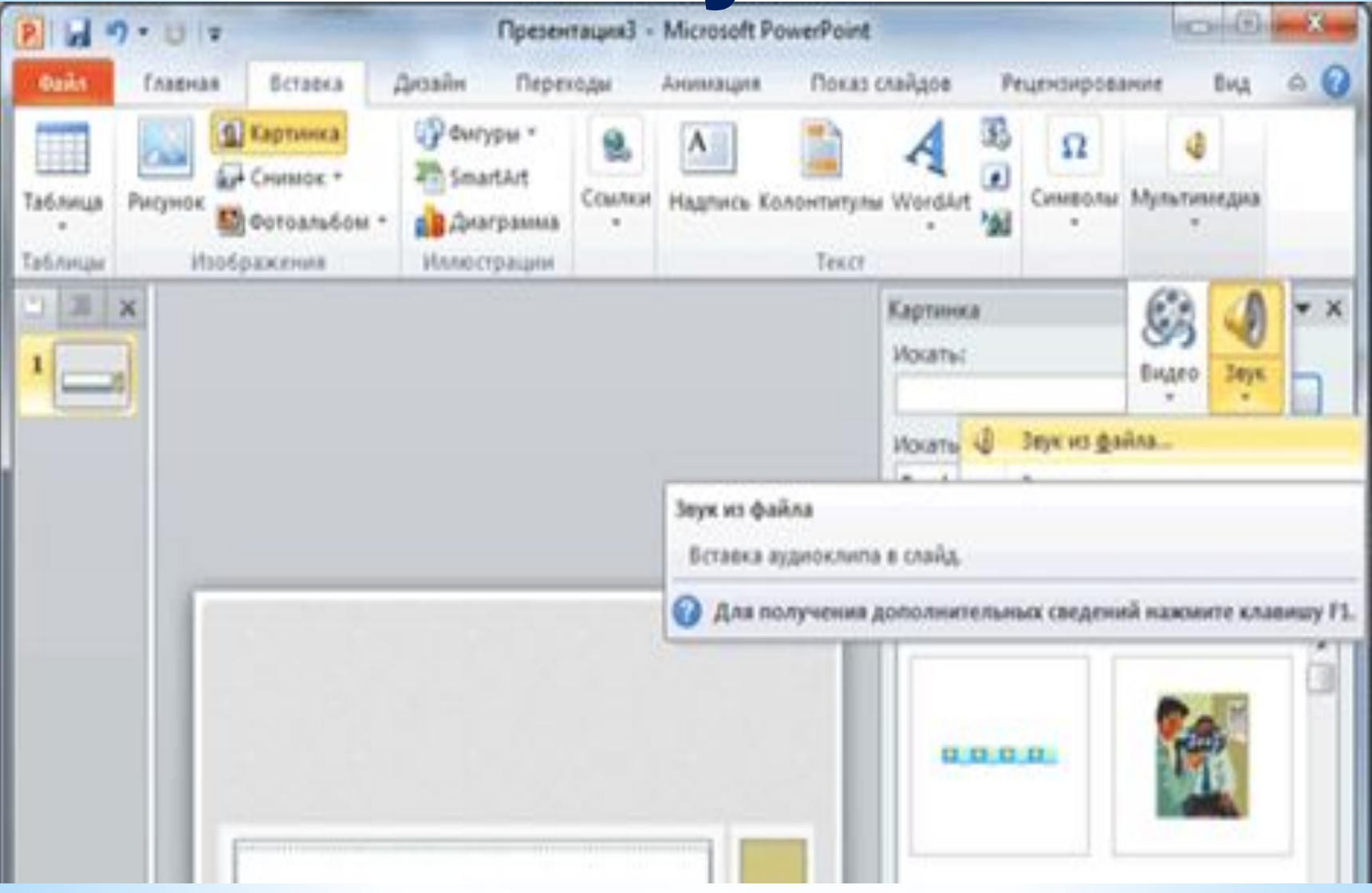

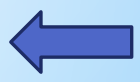

#### **громкой, иначе речь будет плохо слышна. Для музыкального сопровождения презентации лучше выбирать спокойную инструментальную или классическую музыку.**

**Громкость звука должна быть не** 

### **Полезный совет:**

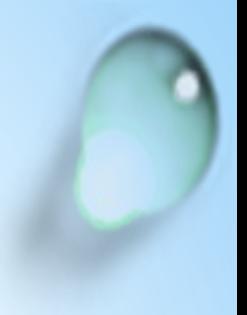

**1. В обычном режиме просмотра гиперссылки.выделите текст или объект, который нужно использовать как гиперссылку. Создание**

**2. На вкладке Вставка в группе Связи нажмите кнопку Гиперссылка.** 

**3. В поле Связать с выберите местом в документе.** 

## **Создание**

**4. Ссылка на произвольный показ слайдов в**  теку **Дей Презентации.** Германа произвольный<br><u>Гуиси Ферсси</u>ь ГЛКИ.

**5. В поле Выберите место в документе щелкните произвольный показ, который нужно использовать как цель гиперссылки.** 

**6. Установите флажок Показать и вернуться.**

**Ссылка на слайд в текущей презентации.** 

**В поле Выберите место в документе щелкните слайд, который нужно использовать как цель гиперссылки.**

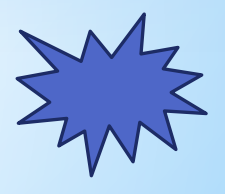

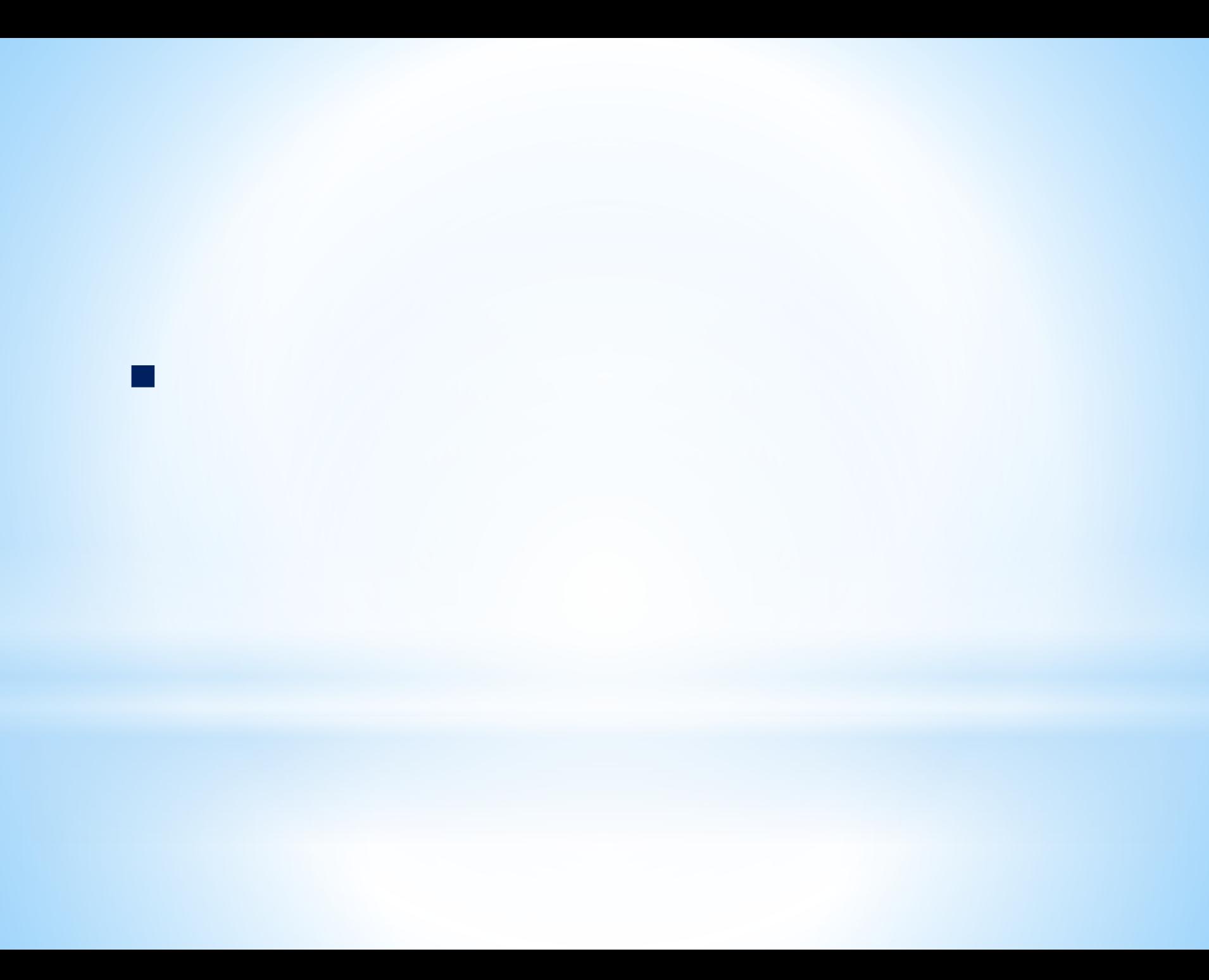